**個人番号カードを使用して自己情報を提出する**場合の手順は以下のとおりです。

4. 保護者等情報変更届出 (収入状況取得) 画面(1/9)

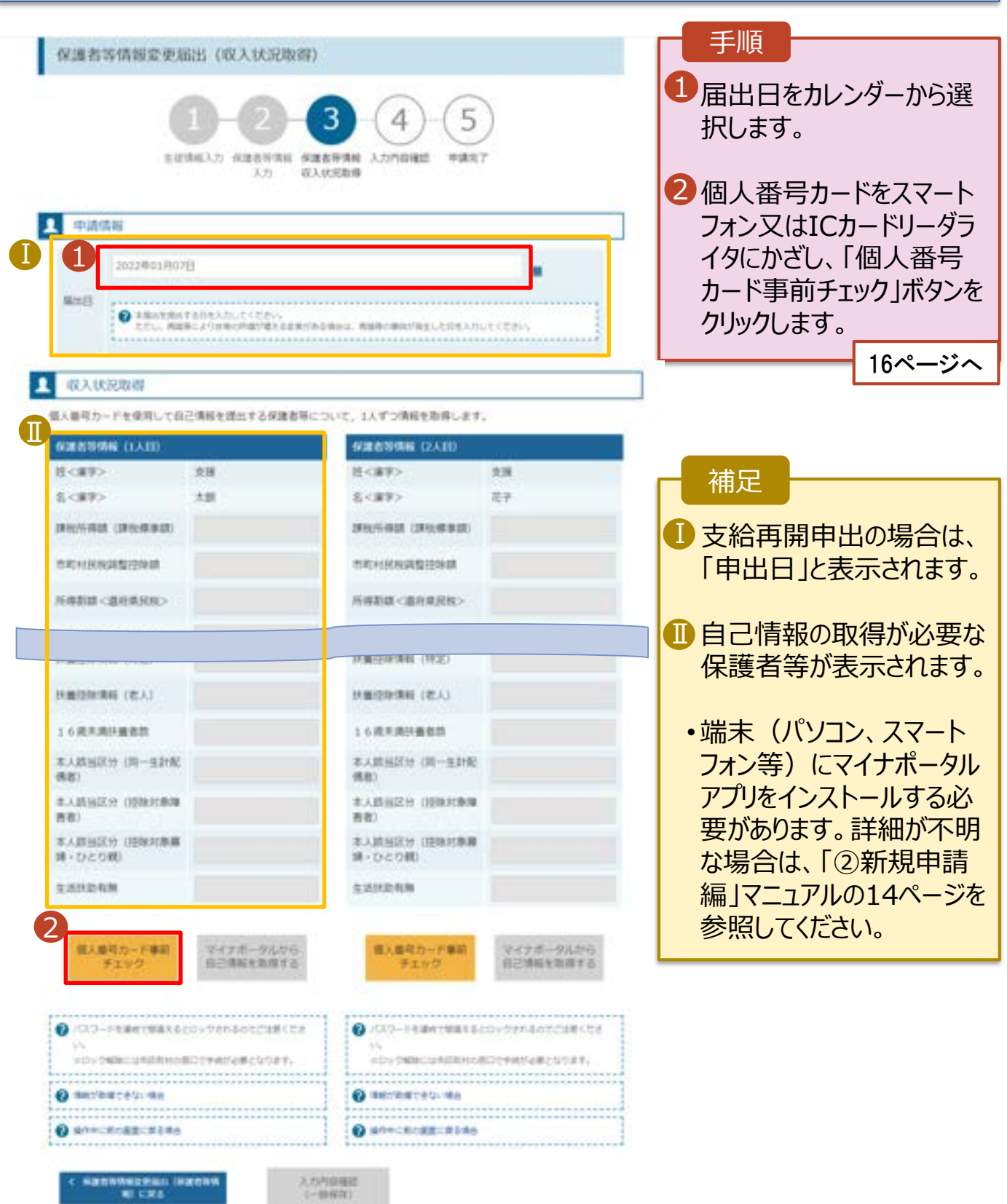

#### **個人番号カードを使用して自己情報を提出する**場合の手順は以下のとおりです。

4. 保護者等情報変更届出 (収入状況取得) 画面(2/9) ※マイナポータルの画面

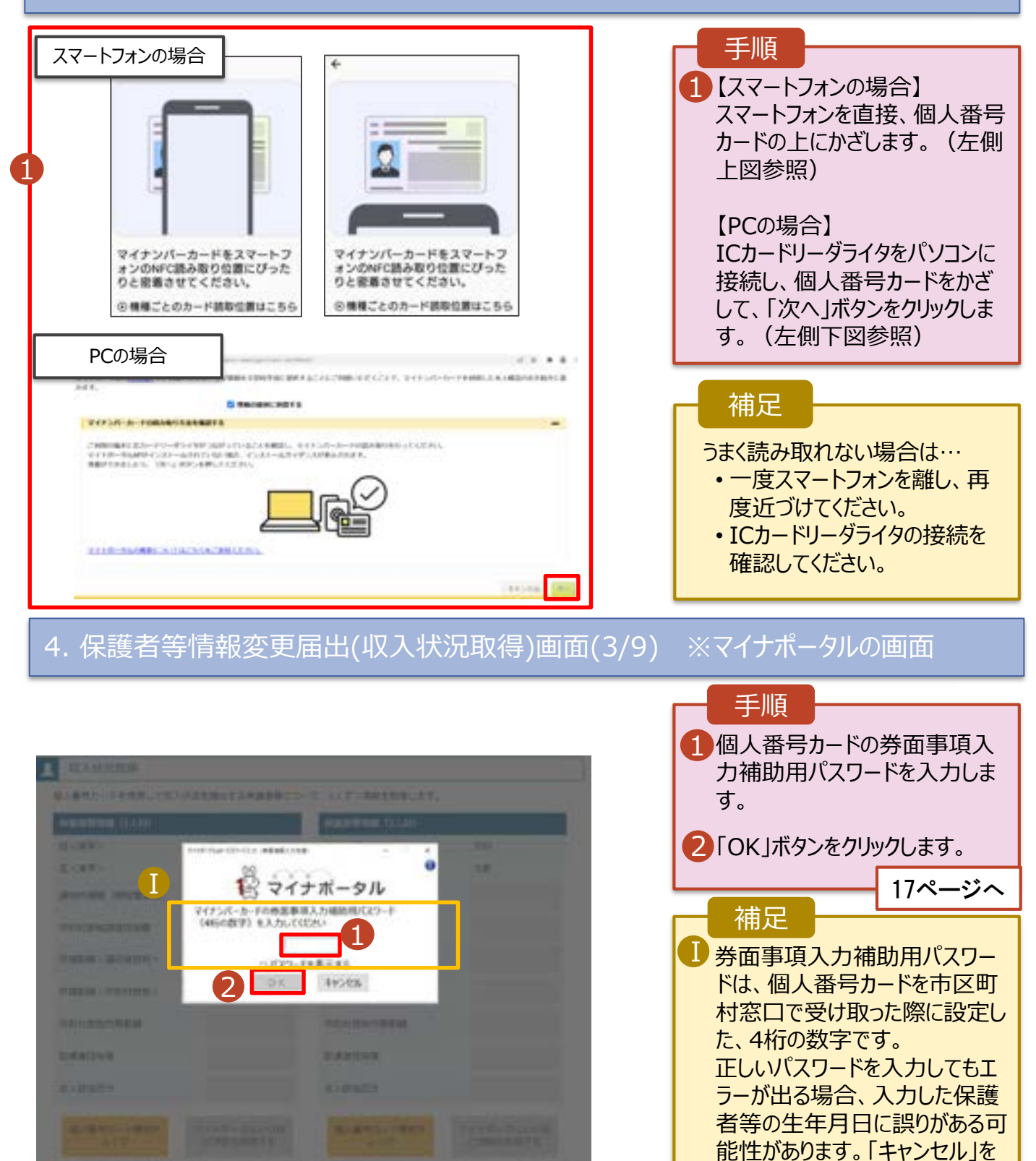

クリックし、前画面に戻って生年

月日を確認してください。

#### **個人番号カードを使用して自己情報を提出する**場合の手順は以下のとおりです。

4. 保護者等情報変更届出 (収入状況取得) 画面(4/9)

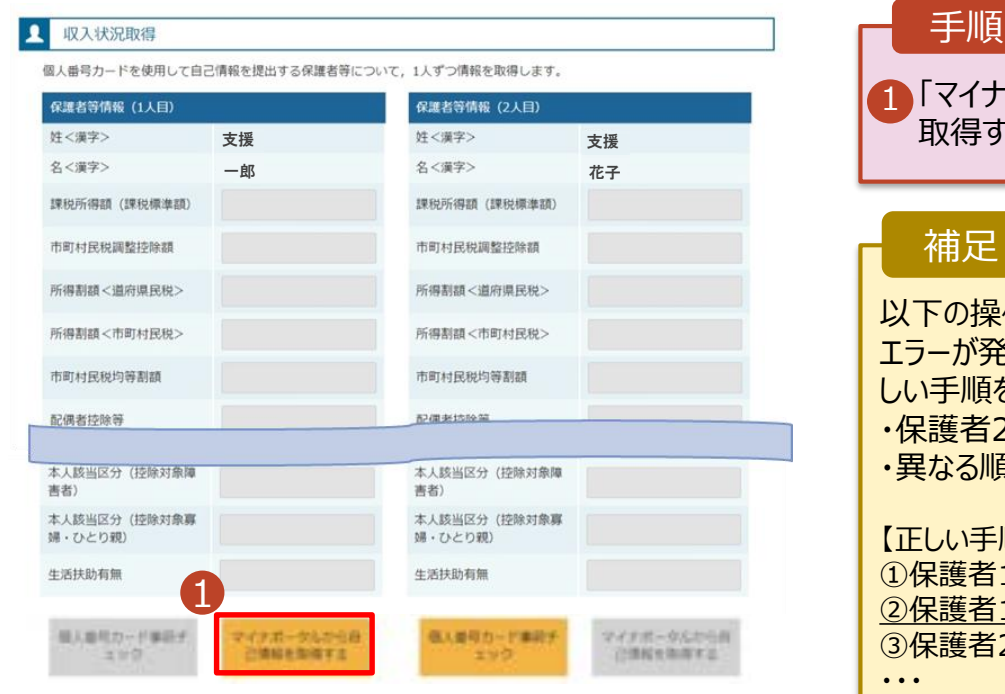

# 「マイナポータルから自己情報を 取得する」ボタンをクリックします。 補足

以下の操作を行った場合、システム エラーが発生することがあります。正 しい手順を確認してください。 護者2名分のカードを逆に登録 ・異なる順番で操作を実施 しい手順】 ➀保護者1の事前チェックを実施 ➁保護者1の税額を取得 ③保護者2の事前チェックを実施

#### 【誤った手順】 ➀保護者1の事前チェックを実施 ➁保護者2の事前チェックを実施

③保護者1の税額を取得

・・・

#### 4. 保護者等情報変更届出 (収入状況取得) 画面(5/9) ※マイナポータルの画面

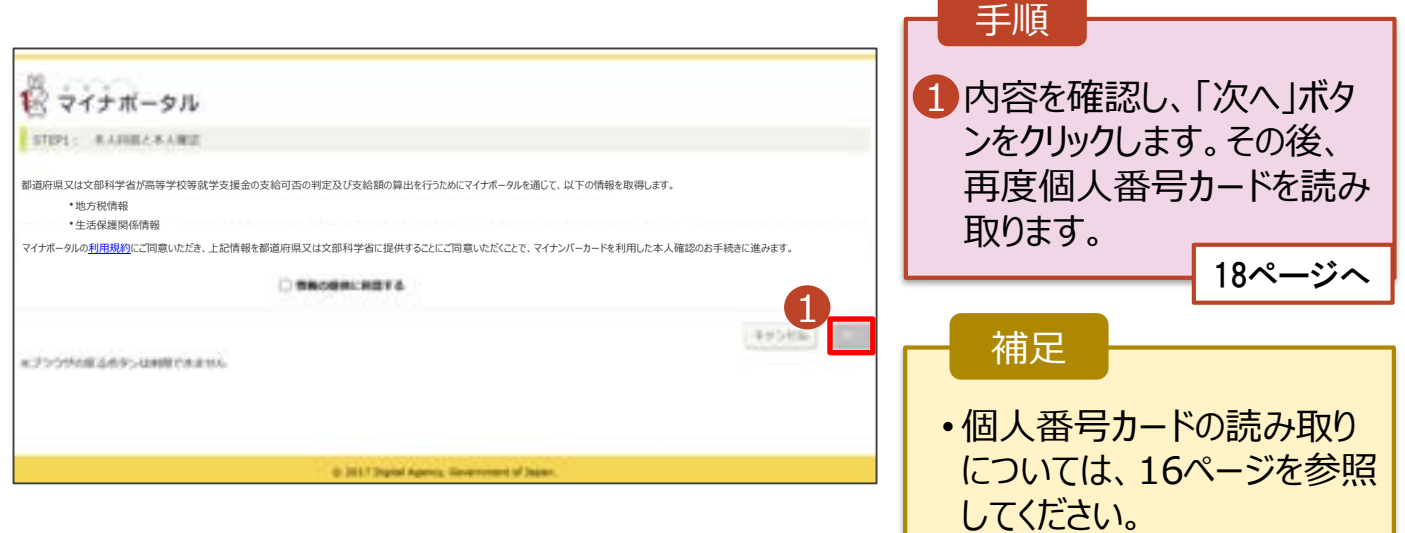

#### **個人番号カードを使用して自己情報を提出する**場合の手順は以下のとおりです。

4. 保護者等情報変更届出 (収入状況取得) 画面(6/9) ※マイナポータルの画面 手順 1個人番号カードの利用者 証明用電子証明書パス ワードを入力します。 <sup>Ⅰ</sup> <sup>2</sup> 2「OK」ボタンをクリックします。 1  $......$ 2 補足 OK | FORE Ⅰ 利用者証明用電子証明 Ⅰ 書パスワードは、個人番号 カードを市区町村窓口で 受け取った際に設定した、 4桁の数字であり、16ペー ジで入力したものと同じで す。 4.保護者等情報変更届出 (収入状況取得) 画面(7/9) ※マイナポータルの画面 手順 1 1 自己情報取得中の画面 が表示されるので、完了 するまで待ちます。 19ページへ自己情報指導中です。しばらくお待ちください。 補足 情報を取得できるまで、 Ⅰ 20秒程度かかる場合が Ⅰ あります。エラーが表示さ 1 マイナポータルから、一定時間内に自己情報取 れていない場合は正常に 導に対する応答がありませんでした。取得要求 中のため、しばらく待ってから個人番号カード 処理が行われているため、 を使用して自己情報を取得するポタンで、取得 このまましばらくお待ちくだ 結果を確認してください。 さい。 エラーの場合はメッセージ 1 マイナポータルから自己情報が取得できません が表示されます(画像は でした。個人番号カード事前チェックボタンか ら、再度取得操作を行ってください。 例)。

#### **個人番号カードを使用して自己情報を提出する**場合の手順は以下のとおりです。

#### 4. 保護者等情報変更届出 (収入状況取得) 画面(8/9)

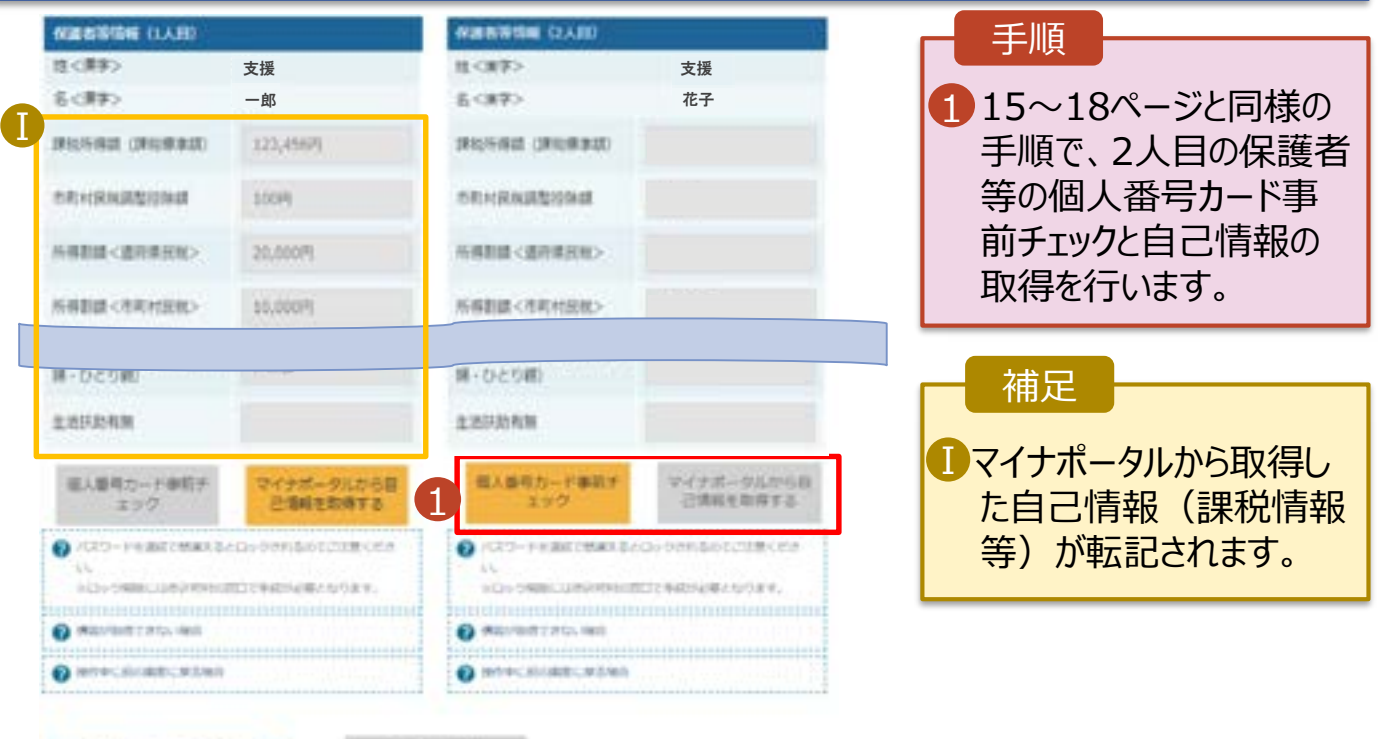

E BANSKA (KROVNE CR.

入力内容[編集]<br>(一物解作)

### 4. 保護者等情報変更届出 (収入状況取得) 画面(9/9)

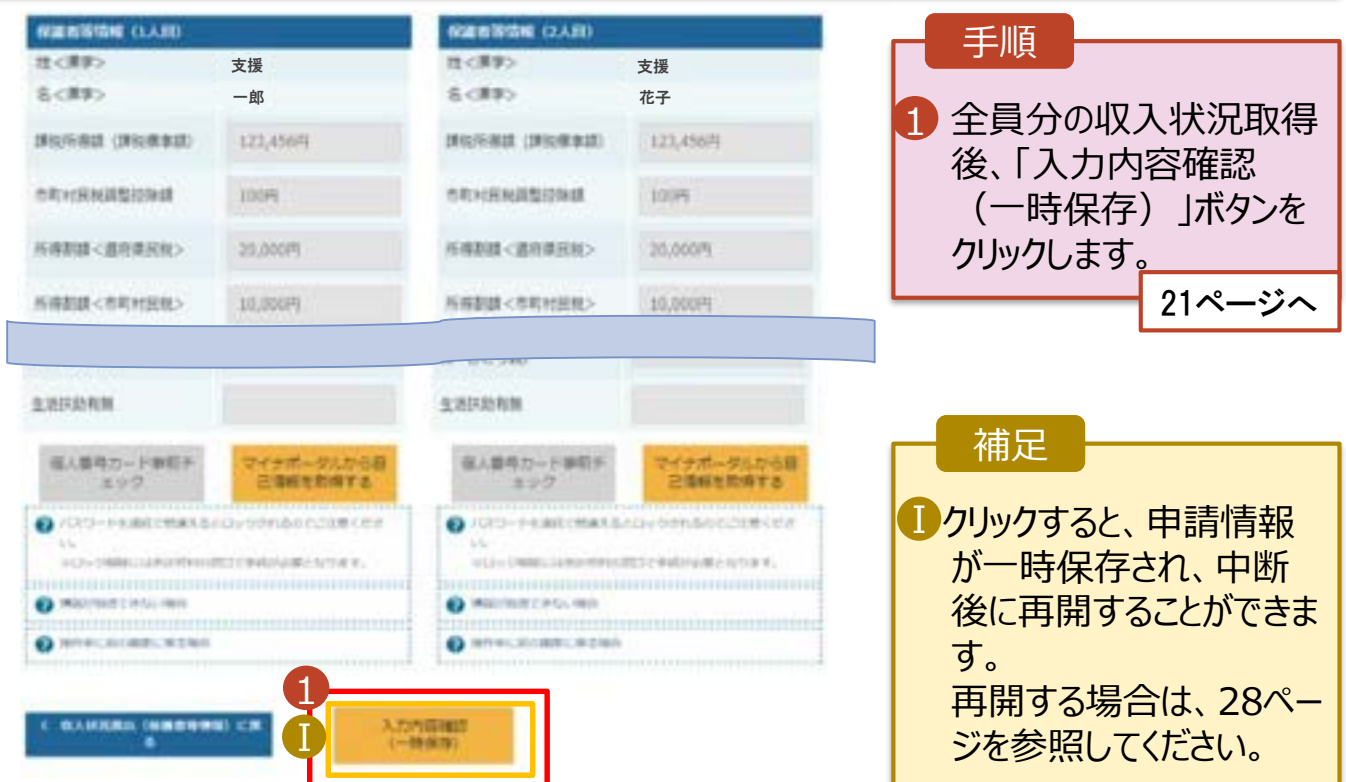

#### **個人番号を入力する**場合で、 **今回初めて個人番号を提出するか、提出済の個人番号に 変更がある場合**の手順は以下のとおりです。

5. 保護者等情報変更届出登録画面

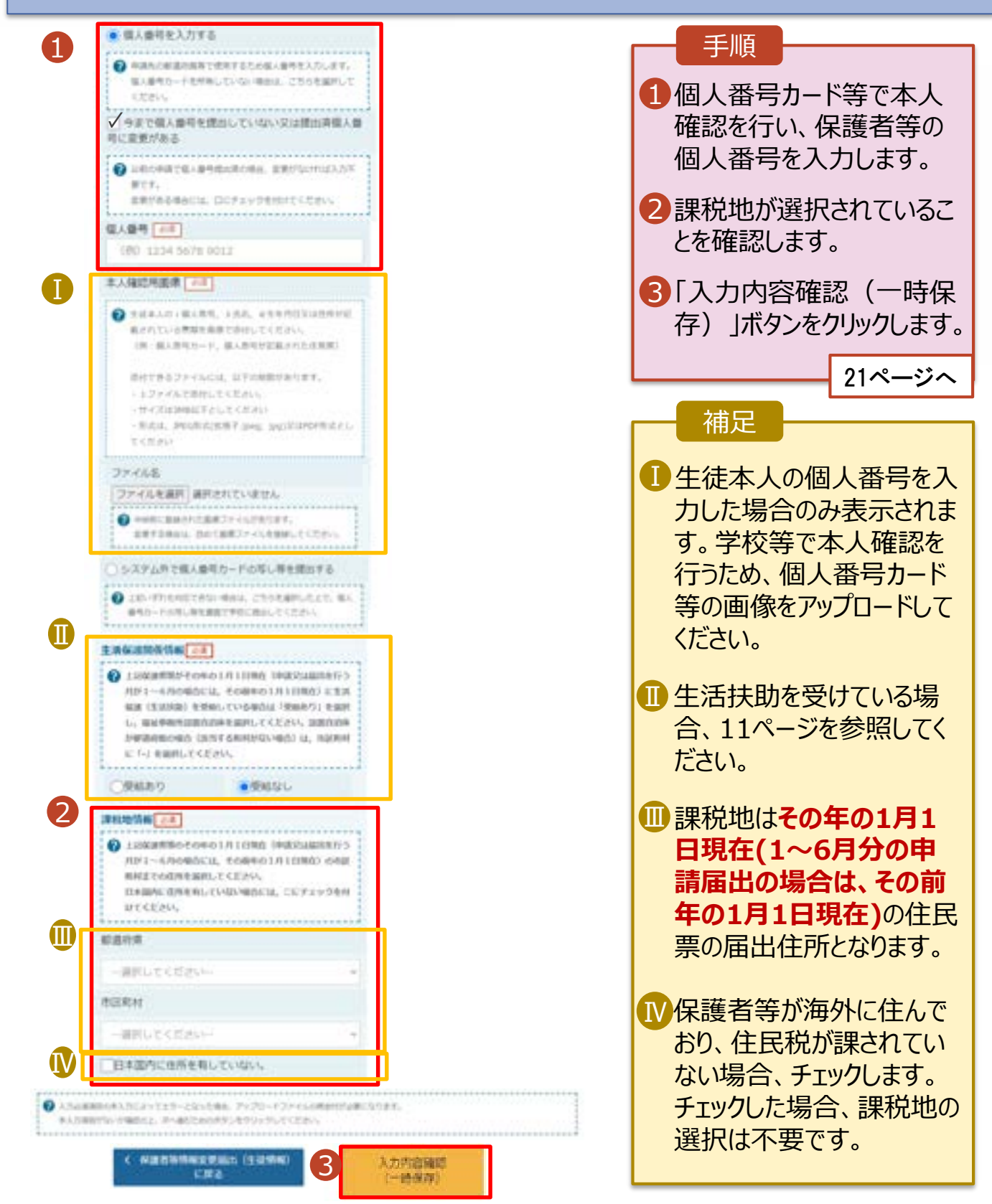

6. 保護者等情報変更届出登録確認画面

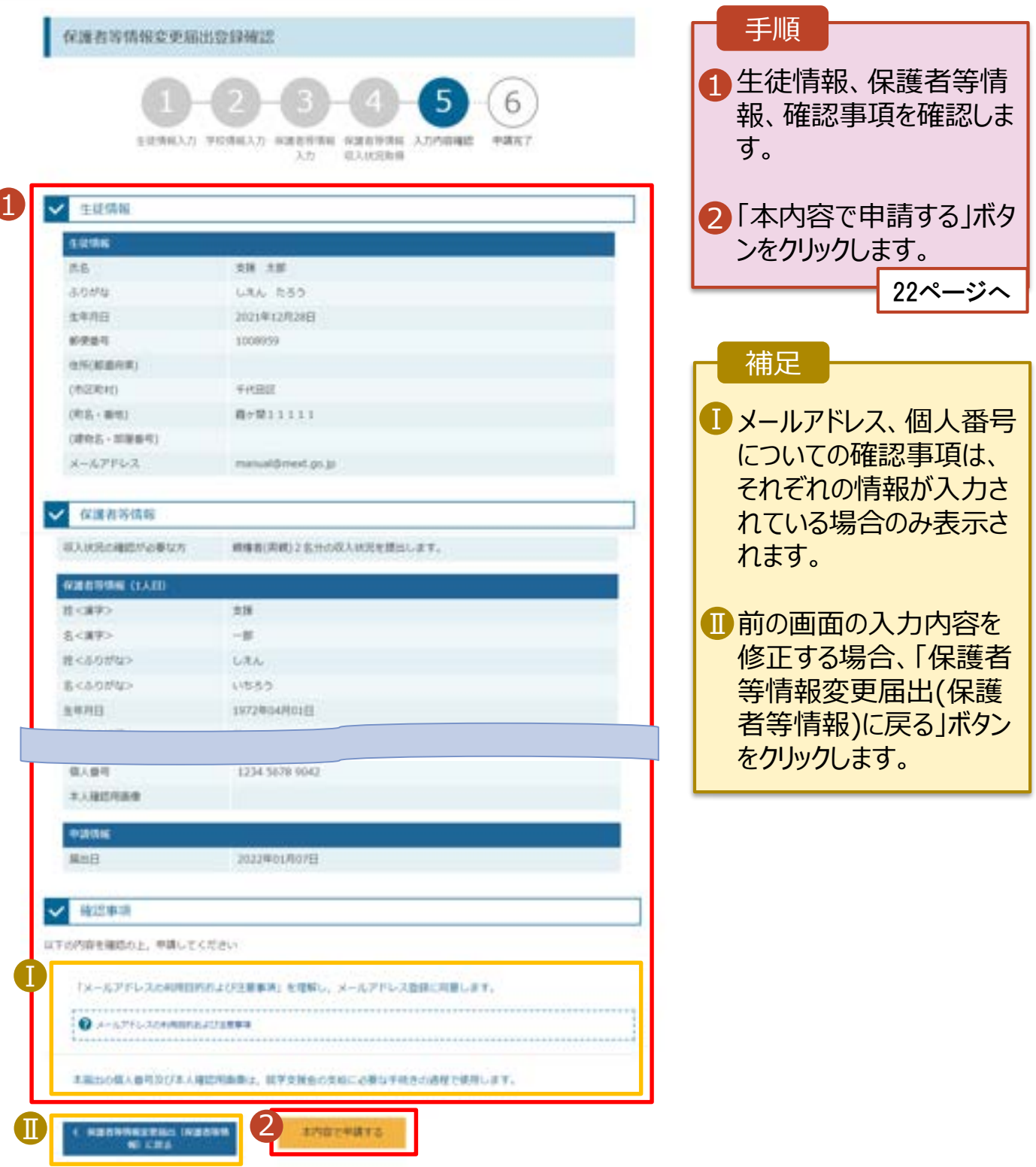

#### 7. 保護者等情報変更届出結果画面

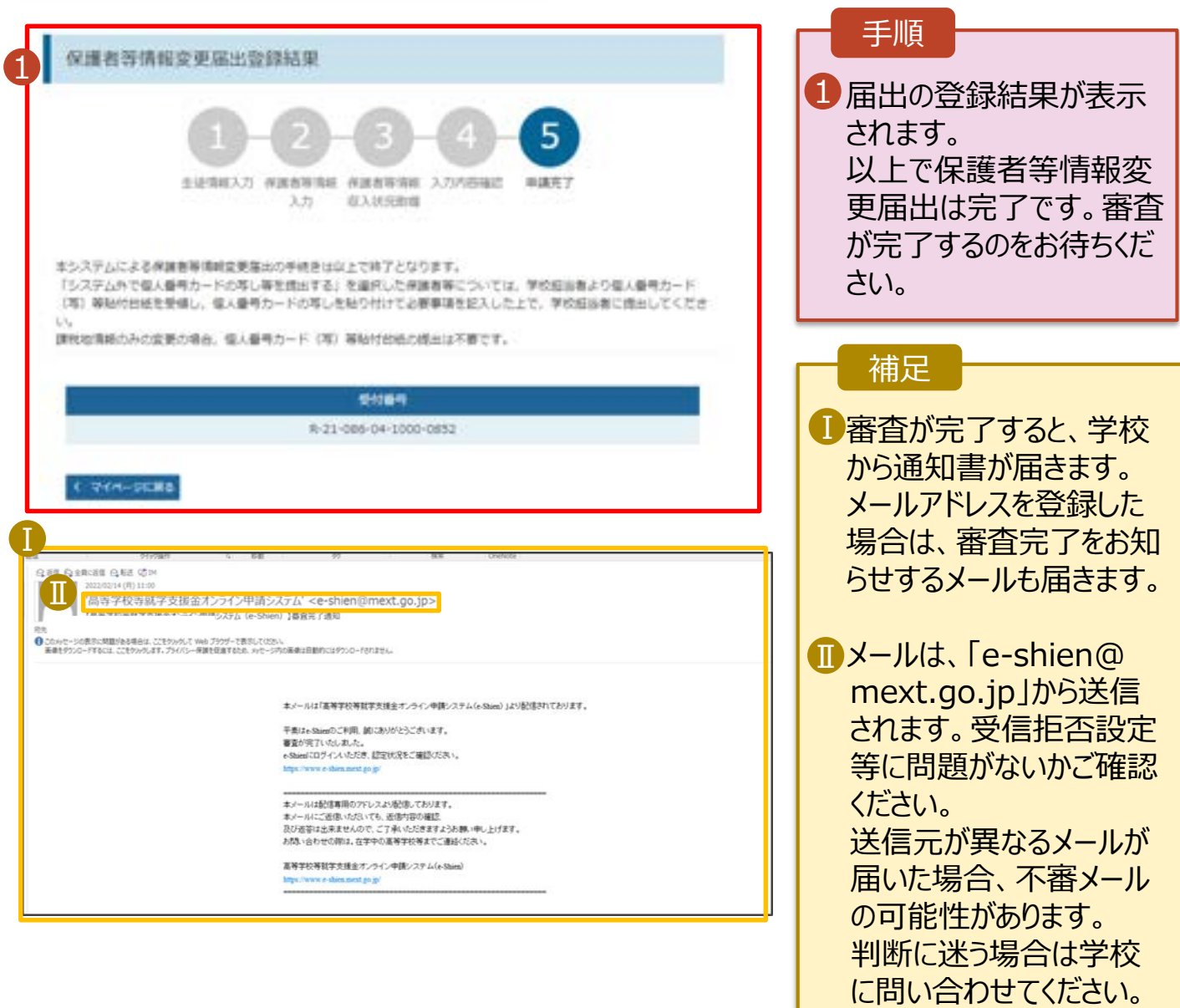

#### 8. ポータル画面

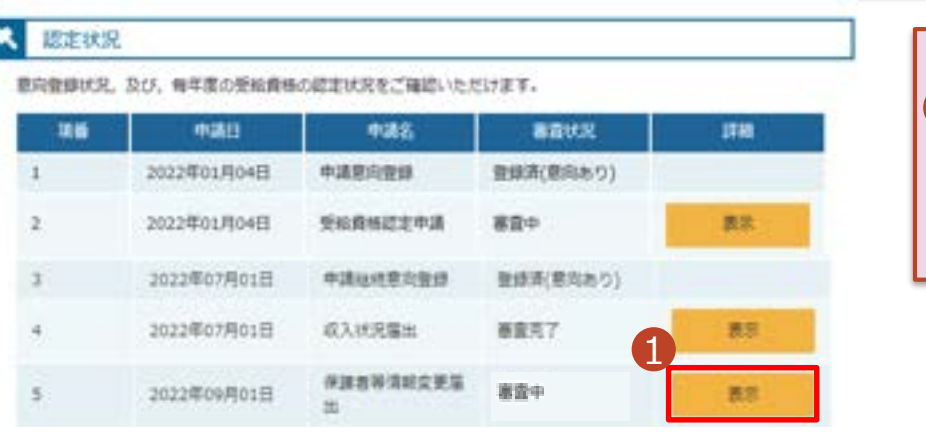

#### 手順

1 審査状況、審査結果、 申請内容を確認する場 合は、「表示」ボタンをク リックします。

支給再開の申出を行います。

復学により支給を再開したい場合は、申出が必要となります。

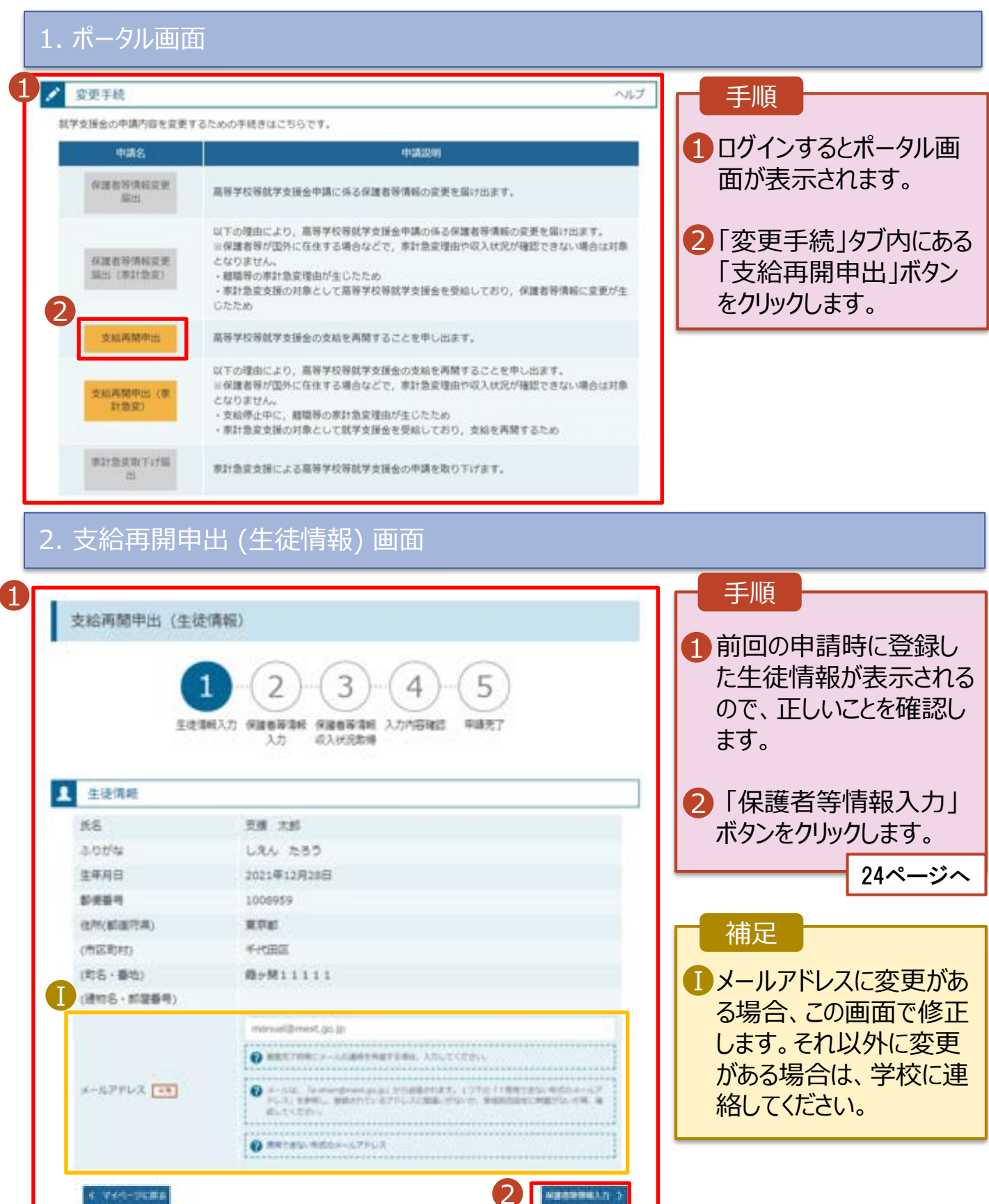

3. 支給再開申出 (保護者等情報) 画面 (共通)

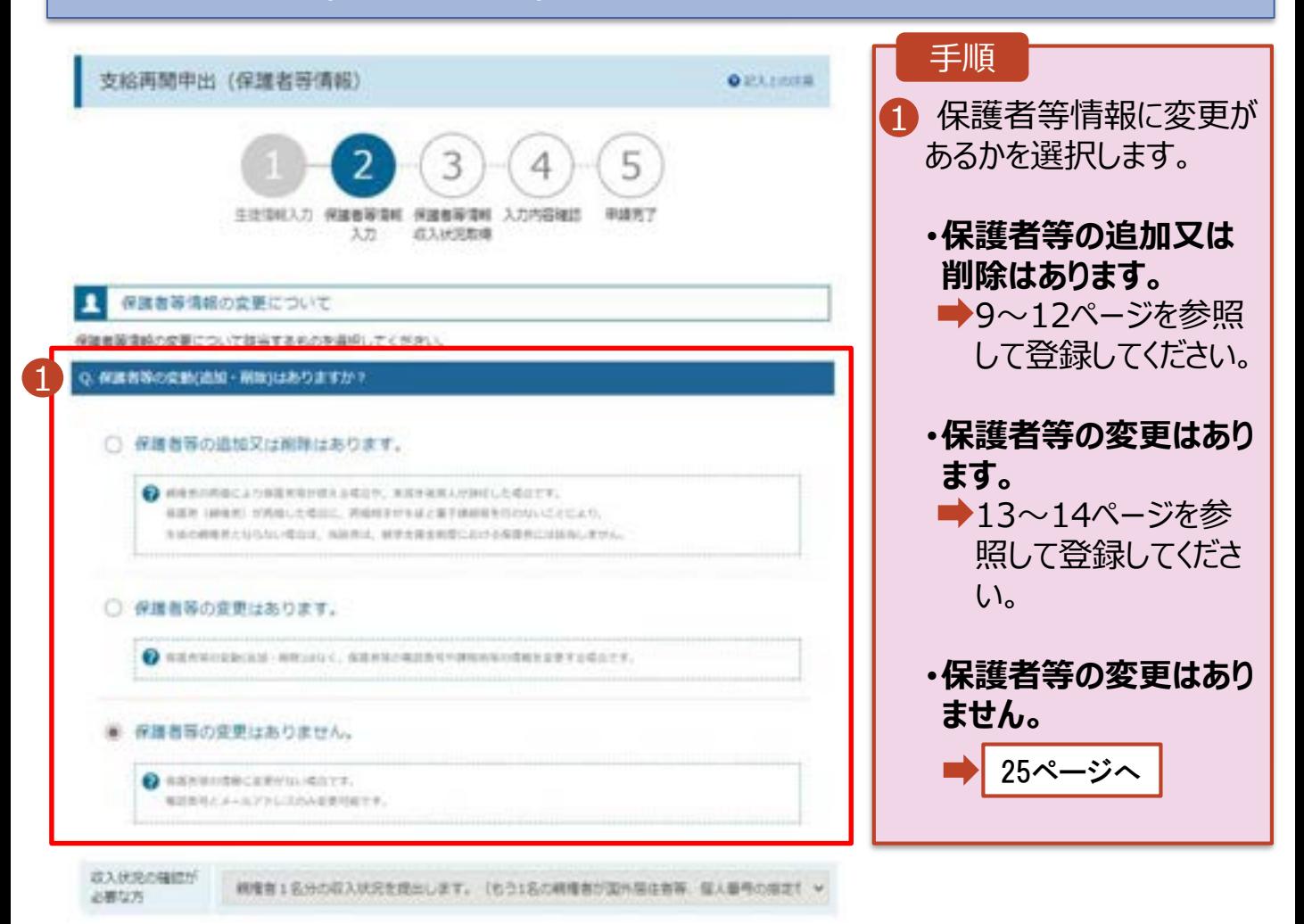

### 3. 支給再開申出 (保護者等情報) 画面

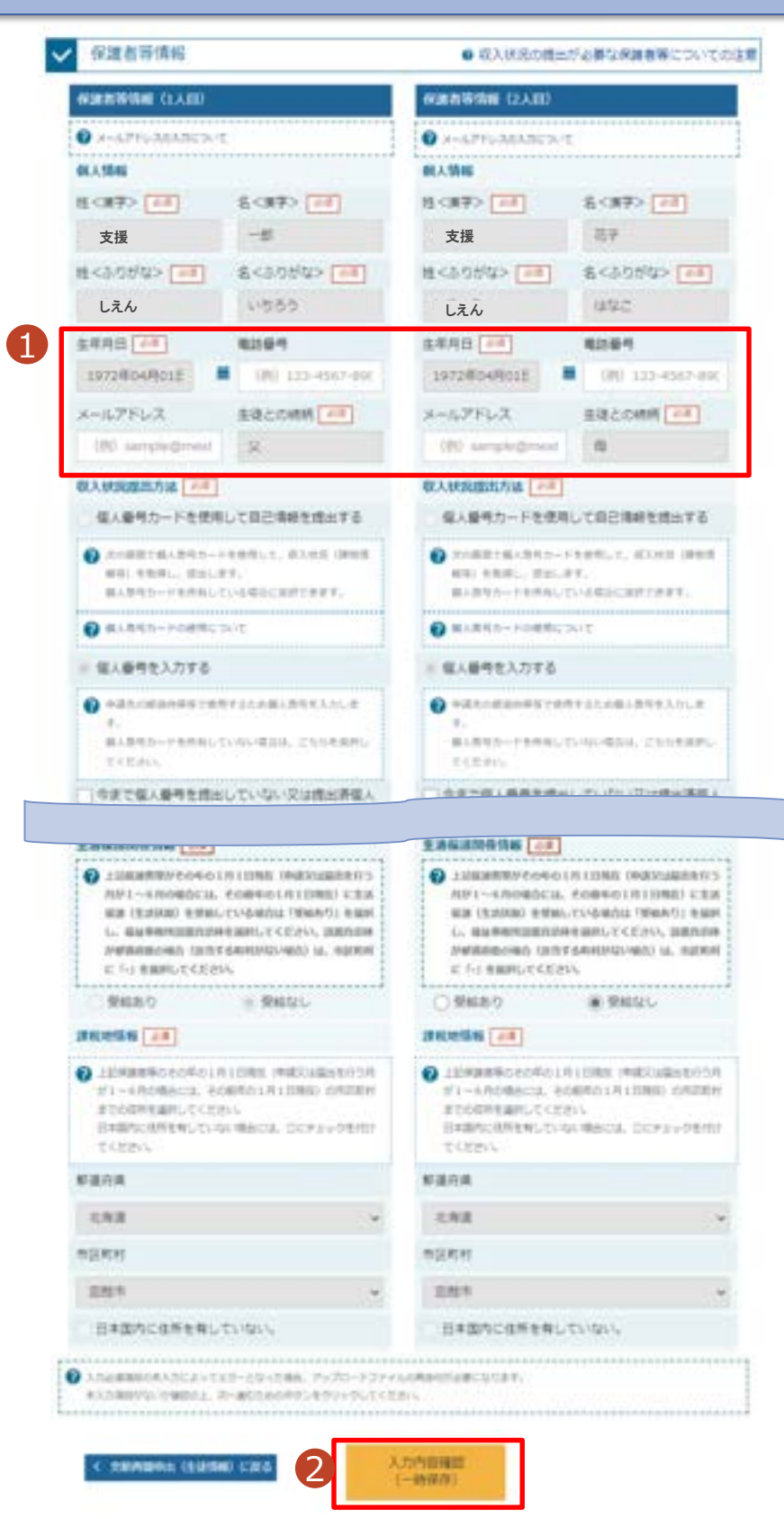

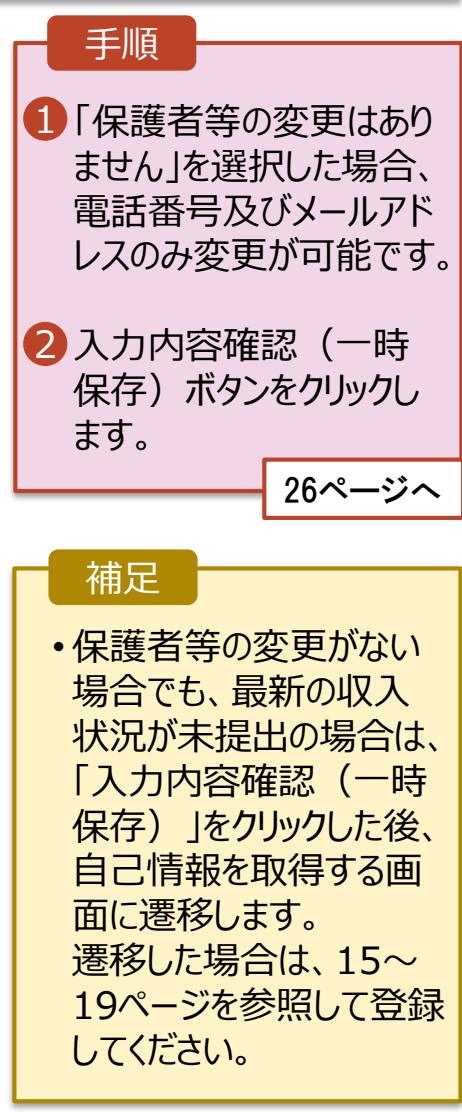

### 4. 支給再開申出登録確認画面

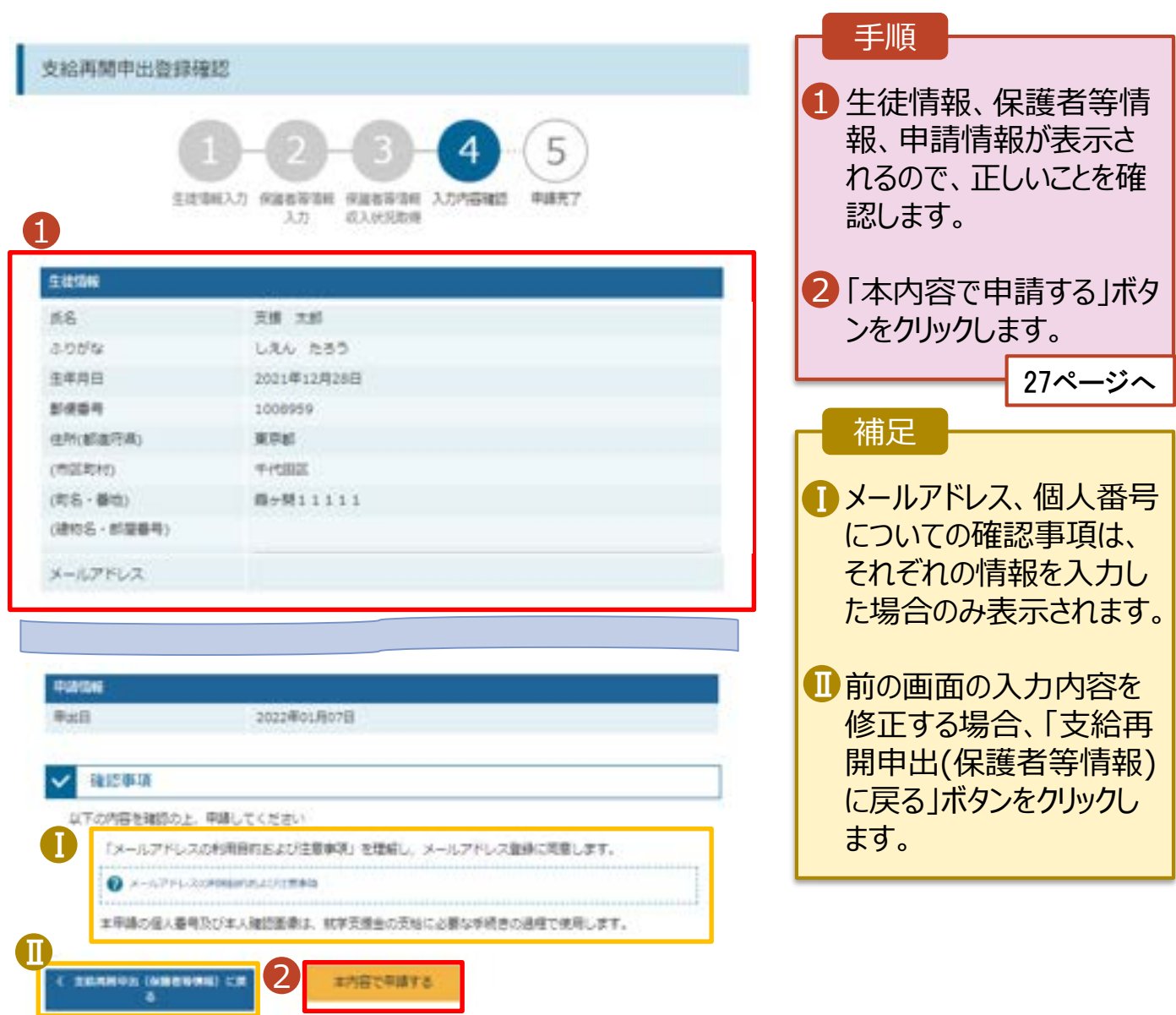

### \_\_\_\_\_\_\_\_\_\_\_\_\_\_\_\_\_\_\_\_\_\_\_\_\_\_\_\_\_\_\_\_\_\_\_\_<br>|5. 支給再開申出結果画面

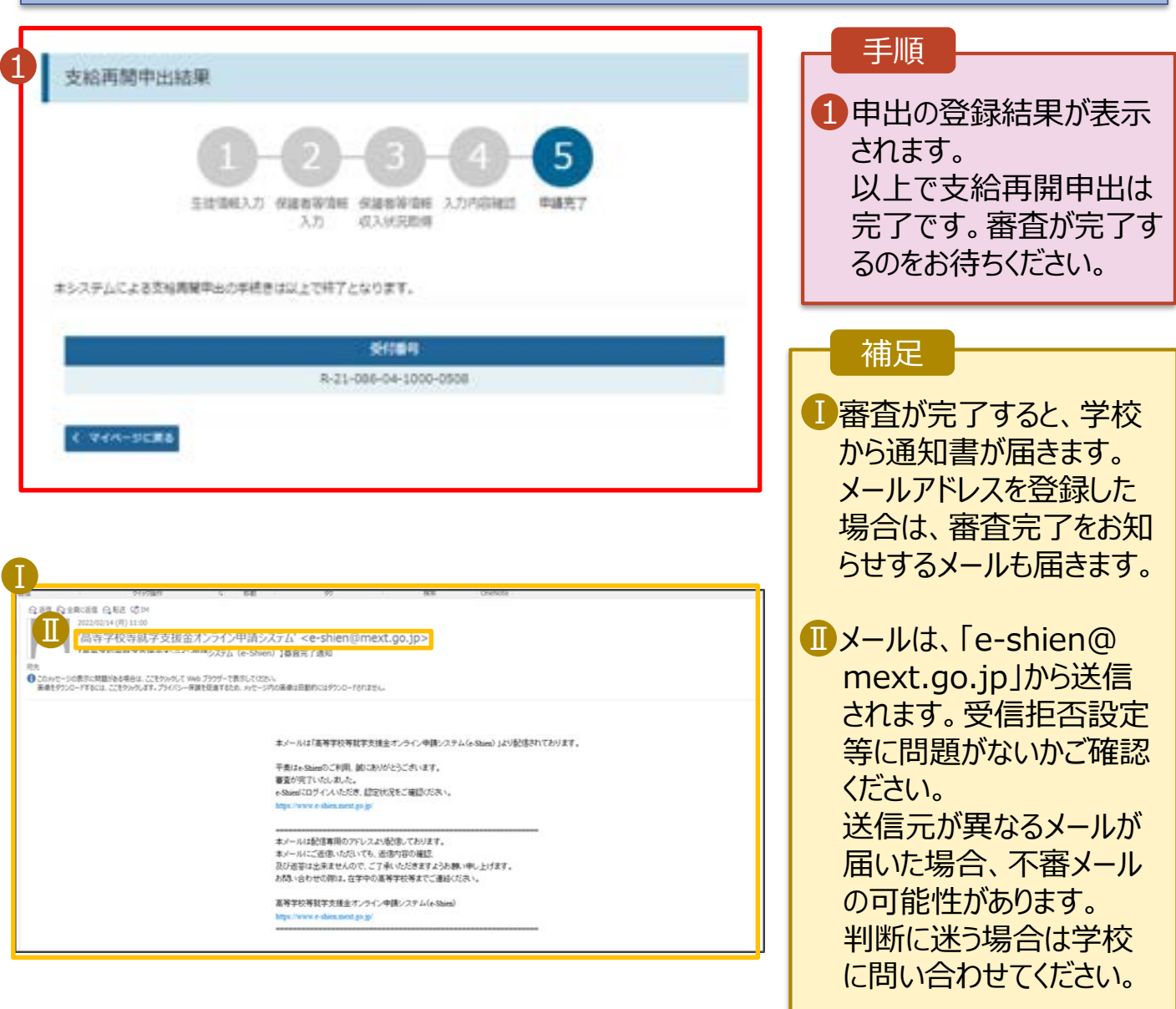

### 6. ポータル画面

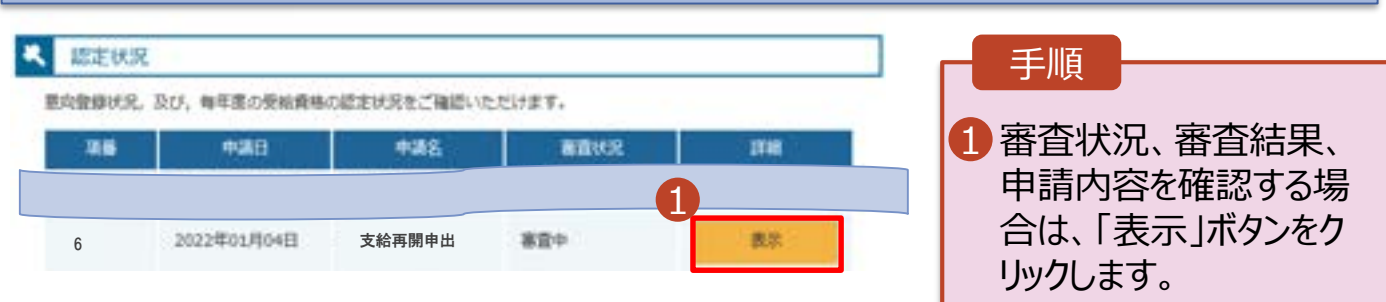

**申請途中で一時保存・中断を行った後に申請を再開する**場合の手順は以下のとおりです。 申請中断後にポータル画面から「認定申請」ボタンをクリックすると、以下の「7.支給再開申出(再開確認) 画面」が表示されます。

#### 7. 支給再開申出 (再開確認) 画面

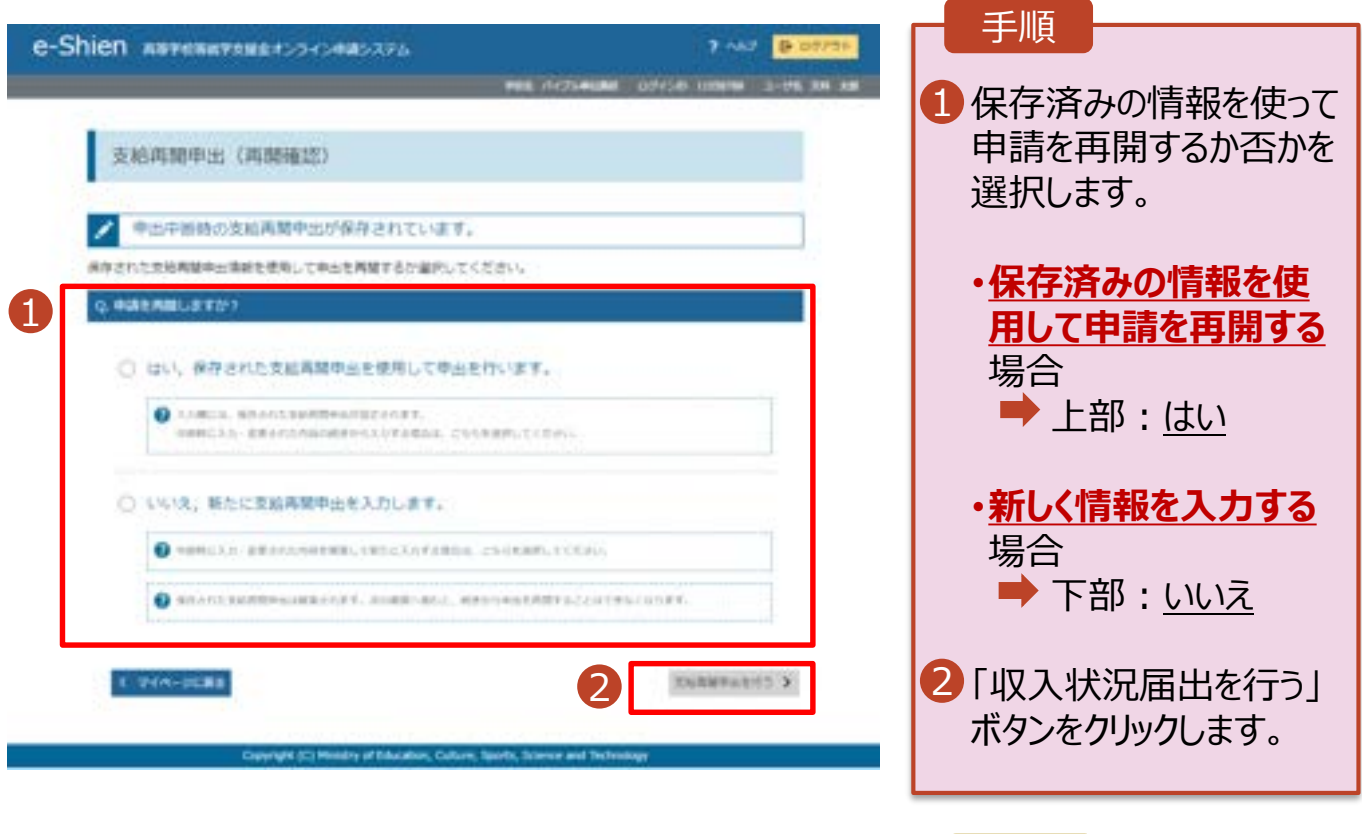

#### 補足

- 「はい」を選択した上で保 護者等情報の変更を行 う場合、詳細手順につい ては、8ページを参照して ください。
- 「いいえ」を選択した場合、 一時保存されていた情報 が削除されます。